## **Kurze Beschreibung das Programms "rth bildmal"**

## H. Völz

In den 80er Jahren wurde von meiner Frau und mir eine spezielle "Textgrafik" entwickelt. Die damit erzeugten Bilder wurden in fast allen Kulturhäusern der DDR und vielen weiteren Ausstellungen mit viel Resonanz gezeigt. Von ernst zu nehmenden Kunstwissenschaftlern wurde dabei zuweilen sogar von einer neuen Kunstrichtung gesprochen. Wir wollten damit jedoch vor allem die Möglichkeiten des neuen Heim-Computers für einen individuell kreativen Umgang aufzeigen. Mit dem Programm und vor allem mit den erzeugten Ergebnissen hatten wir jedoch auch viel Spaß. Auf ganz individuelle Art konnten wir so Glückwünsche gestalten und tun dies zuweilen auch heute noch. Details zu der Entwicklung und zu dem Einsatz der Technik enthält die Datei "Ruth\_TextGrafik.pdf" in diesem Pfad. Das hier vorgestellte Programm ist eine etwas veränderte und deutlich erweiterte Fassung des damaligen Programms auf die PC-Basis. Die vollständige Oberfläche zeigt das folgende Bild

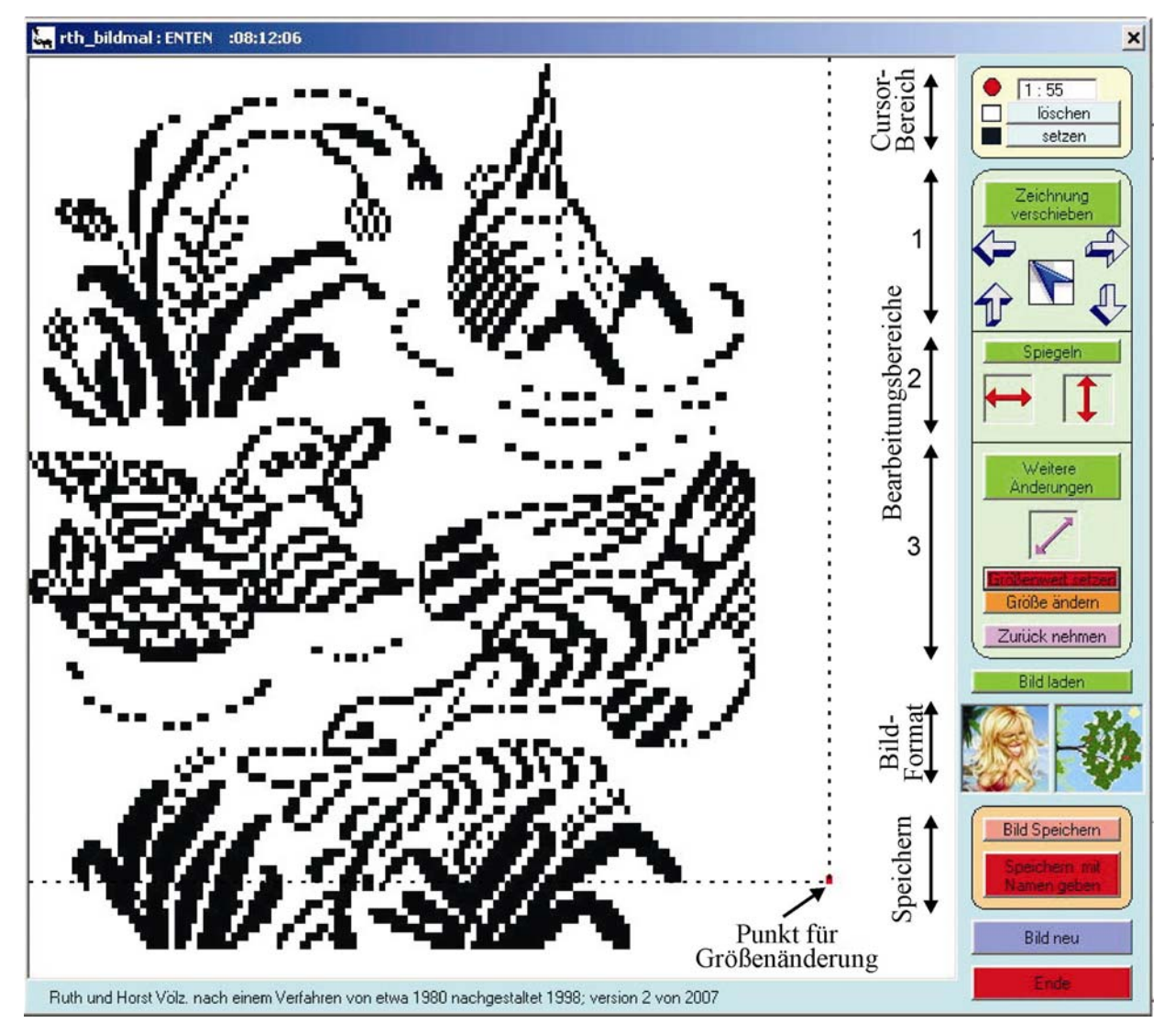

Dieses Bild ist bei der Nutzung des Programms niemals vollständig vorhanden. Die Oberfläche besteht aus zwei Teilen, das linke, weiß hinterlegte Arbeitsfeld und das rechte, farbige Befehlsfeld. Im *Arbeitsfeld* ist die die Textgrafik "ENTEN" in der Variante vom 8.12.06 vorhanden. Für die Beschreibung des Programms sind in das Arbeitsfeld sonst nicht vorhandene Ergänzungen eingetragen. Sie betreffen Fakten zum rechten Befehlsfeld, die im Folgenden einzeln besprochen werden. Es besteht aus dem Cursor-Bereich, drei Bearbeitungsbereichen (1 bis 3), "Bild laden", 2 Varianten zur Speicherung, "Bild neu" und "Ende".

Beim Start ist das *Bearbeitungsfeld* wesentlich einfacher. Dies zeigt das nebenstehende Bild. Im Cursor-Bereich steht vor "setzen" das schwarze Quadrat. Es zeigt an, dass durch Klicken (linke Maustaste) Bildpunkte im Arbeitsfeld gesetzt werden können. Mit der Bewegung des Cursors werden im oberen weißen Feld auch die jeweils aktuellen Cursor-Positionen als x-y-Werte angezeigt (s. Bild vorige Seite). Wird auf "löschen" geklickt, so verschwindet das schwarze Quadrat und es erscheint darüber das weiße Quadrat. Dann können Bildpunkt gelöscht werden. Auf den noch möglichen roten Kreis wird weiter unten eingegangen.

Im *Bearbeitungsbereich* sind drei Varianten zu unterscheiden. Durch klicken auf "Zeichnung verschieben", "Spiegeln" bzw. "Weitere Änderungen" lassen sich die dazugehörenden Befehlsfelder ein- bzw. wieder ausschalten. Dies soll sowohl die Übersichtlichkeit beim Arbeiten erhöhen als auch helfen, versehentliche Fehlbedienungen zu vermeiden.

Beim "Zeichnung verschieben" bewirkt ein Klicken auf einen der vier einfachen Pfeile ein Verschieben des vorhandenen Bildes um *eine* Pixel-Zeile bzw. -Spalten nach rechts, links, oben bzw. unten. Ein Klick auf den schrägen blauen Pfeil bewirkt, dass das vorhandene Bild bis an den oberen und linken Arbeitsfeldrand geschoben wird. Dies sollte immer vor der endgültigen Speicherung erfolgen. Es ist eine wichtige Vorraussetzung für einen späteren optimalen Ausdruck mit dem Programm "Ruthview2" (ebenfalls aus diesem Pfad mit Beschreibung herunterladbar). Diese 5 Befehle arbeiten bzgl. des Pixelbildes verlustfrei und können daher gegenseitig rückgängig gemacht werden.

Durch Klicken auf "*Spiegeln*" (Bearbeitungsbereich 2) werden die die horizontale bzw. vertikale Symmetrie-Operation ein- bzw. ausgeschaltet. Sie ermöglichen ein Vertauschen von links und rechts bzw. oben und unten. Sie können jeweils durch erneutes Klicken rückgängig gemacht werden.

Die "Weitere Änderungen" sind komplizierter. Dabei ist zunächst eine

Besprechung der speziellen *Eigenschaften der Textgrafik* erforderlich. Sie wird durch ausgewählte Schriftzeichen erzeugt. Ein Beispiel ist in der Beschreibung zu Ruthview2 vorhanden. Deshalb können die "Pixel" nicht quadratisch sein. Es sind vielmehr Rechtecke mit einem Seitenverhältnis von 2:3 erwünscht. Das liegt außerdem in der Nähe des Goldenen Schnittes<sup>1</sup>. Die

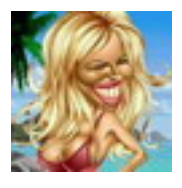

1

Pixelauflösung ist folglich richtungsabhängig. Daher existieren für das Arbeitsfeld zwei Varianten. Standardgemäß ist "Portrait" eingestellt (Bild links). Hierbei ist die Auflösung horizontal größer. Das Arbeitsfeld besitzt dann 163×108 xy-Pixel. Es kann aber auch die Variante "Landschaft" durch entsprechendes anklicken (Bild

rechts) erreicht werden. Dann ist die vertikale Auflösung höher und die Arbeitsfläche besteht aus 108×163 xy-Pixel. Die Bezeichnungen Portrait und Landschaft sind also etwas irreführend. Das Längen-Breiten-Verhältnis der späteren Textgrafik wird nämlich nur durch die mit Pixel belegte Arbeitfläche bestimmt. Die Bezeichnungen entstanden bei früheren Varianten des Programms und sind mit veränderten Eigenschaften weiter geführt worden. Intern werden jetzt in beiden Fällen 163×163 Pixel verwaltet und gespeichert. Dies bietet eine nützliche Reserve bei einigen Bildoperationen (s.u.). Die nicht quadratischen Pixel erfordern aber auch eine deutlich veränderte Bildverarbeitung.

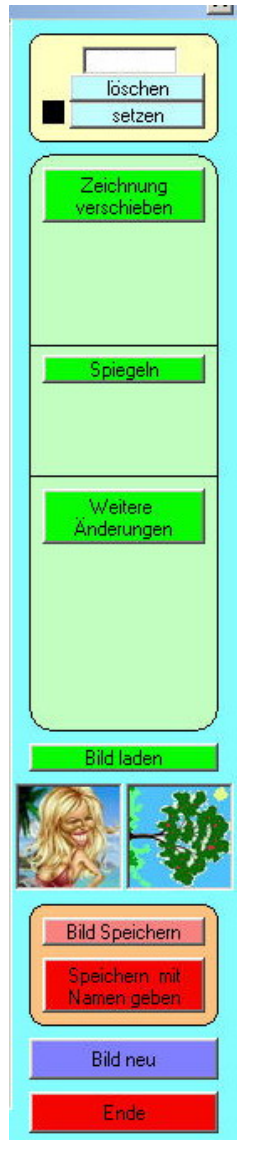

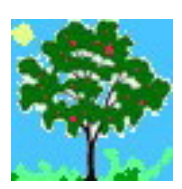

<sup>&</sup>lt;sup>1</sup> Diese Zusammenhänge sind genauer im Buch "Computer und Kunst" erklärt. Da ich das Urheberrecht zurückerhalten habe, kann es vollständig im Pfad "Bücher von mir" heruntergeladen werden. (rosw.cs.tu-berlin.de/voelz)

Infolge der nichtquadratischen Pixel sind die Befehle unter "*Weitere Änderungen*" mit etwas Umsicht anzuwenden. Bei den beiden Möglichkeiten *"diagonal spiegeln*" (rechts) und "Größe ändern" erfolgt nämlich eine recht umfangreiche Umrechnung der Pixel. Es können dabei einige verloren gehen und andere hinzukommen. Genau deshalb ist der zusätzliche Befehl *"Zurück nehmen"* vorhanden. Es ist aber nur Rücknahme des jeweils letzten Schrittes möglich. Durch Kombination mit den Operationen Spiegeln können so 11 verschiedene Ausrichtungen des Bildes der Textgrafik erreicht werden.

Für die *Skalierung* eines Bildes existiert der vorbereitende Befehl "*Größenwert setzen*". Nach seinem Anklicken wird überhaupt erst der Befehl "*Größe ändern*" sichtbar. Gleichzeitig wird bei Cursor-Bereich der rote Kreis sichtbar. Jetzt kann ein rotes Pixel wie zuvor die schwarzen gesetzt werden. Es legt fest "wohin" das Bild skaliert wird. Im Bild auf Seite 1 ist dies durch die gestrichelten Linien angedeutet. Das rote Pixel deutet an, dass hier mit dem Befehl "Größe ändern" das Bild in seiner Höher verringert und in seiner Breite vergrößert wird. Bei jeder dieser Umrechnungen wird infolge der wenigen Pixel meist ein recht "fehlerhaftes" neues Bild entstehen. Es kann aber gut zum Weiterzeichnen benutzt werden. Außerdem ist dieser Schritt ja auch rücknehmbar. Nebenbei sei bemerkt, dass sich mehrere rote Pixel setzen lassen. Das Programm benutzt dann den größten x- und y-Wert. Es lassen sich aber auch rote Pixel löschen. Für eine eventuelle Wiederholung der Skalierung ist es günstig sich den angezeigten xy-Wert zu notieren.

Mit dem Befehl "Neu" wird ein leeres Bildfenster für ein neu zu zeichnendes Bild erzeugt. Dabei erfolgt eventuell die Abfrage, ob ein noch vorhandenes Bild vorher gespeichert (s.u.) werden soll.

Mit "*Bild laden*" können bereits vorhandene Textgrafiken zur Überarbeitung oder Neugestaltung geladen werden. Das Einlesen ist für alle von uns einmal Formate möglich<sup>2</sup>. Das in diesem Programm verwendete Speicherformat besitzt jetzt die Erweiterung "*rth*". Zusätzlich können Bilder im Format *\*.BMP* übernommen werden. Es sollten jedoch Schwarz-Weiß-Bilder von etwa 100×100 bis 200×200 Pixel sein. Andernfalls können wegen der wenigen nutzbaren Pixel recht unerwünschte Umrechnungsbilder entstehen.

Mit *"Bild speichern*" wird der aktuelle Zustand der Textgrafik als Datei ablegt. Obwohl das Programm sehr stabil arbeitet wird empfohlen, dies etwa alle 10 Minuten durch einen Klick auf den Button zu realisieren. Natürlich lassen sich mit auch mit dem Befehl "Speichern mit Namen geben" mehrere Varianten/Bearbeitungsstadien festhalten.

Im Programm wurde bewusst auf *Tastaturbefehle* verzichtet. Da die Arbeit ohnehin per Maus (bzw. Stift) erfolgt, ist viel einfacher auch alle Befehle mit der Maus auszulösen.

Ich wünsche viel Spaß mit dem Programm und hoffentlich haben Sie – wie wir – Freude daran auf diese Weise Glückwünsche, Anerkennungen usw. zu versenden oder zu überreichen. Für eine Mitteilung darüber sind wir dankbar. Adresse, email, Telefonnummer usw. finden Sie im Impressum.

1

 $2$  Es existieren mehr als zweihundert solcher Bilder von Ruth Roma-Völz. Sie können von uns unter bestimmten Bedingungen kostenfrei erhalten werden. Details hierzu in Ruthview2.pdf in diesem Pfad. S. auch die Datei: Ruth\_TextGrafik.pdf